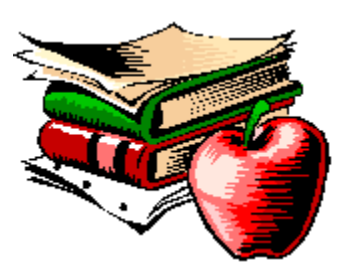

# Interactive Classroom

**Contents**

- Using the Interactive Classroom
- $\cdot$  The Chapters
- $\cdot$  The Quizzes
- The Report Card
- User Options

### Interactive Classroom Information

### **Step-Up Math**

Copyright 1997 SofSource Inc.

Content provided by SofSource, Inc.

Pyramid Multimedia Engine produced exclusively for SofSource by CTech, Inc.

### Using the Interactive Classroom

The "Interactive Classroom" is designed to lead you through the subject material in a logical and structured format. You'll progress through "chapters", one at a time, that include text and audio (with optional pictures, videos, and quizzes).

To begin a chapter, click on its name in the chapter menu. The next chapter you should complete will be highlighted in "red". Chapters you've already completed will be marked with a "checkmark". (In order to "complete" a chapter, you must progress through all the lecture boxes in that chapter *and* you must finish all the quizzes associated with that chapter).

If you have checked the "strict grading" checkbox (underneath the chapter menu), you will have to finish the previous chapters before moving on to another one. You can clear your quizzes and chapter progress by clicking on the "Reset Chapters and Quizzes" button on the main screen.

### The Chapters

You begin a chapter by clicking on its name in the chapter menu. Chapters consist of lecture boxes, videos, flash cards, and quizzes. To "complete" a chapter, you must visit every lecture box and finish all the quizzes.

#### **1: Moving through the Chapter**

Each chapter is divided into "lecture boxes". You progress from one box to the next with the lecture box "navigator", which is a set of four buttons located in the upper left corner of the chapter window. The number of the current lecture box appears underneath the buttons.

#### **2: Chapter Audio**

By default, the audio associated with each lecture box plays automatically when you enter that box. You can "replay" the audio by clicking on the "Play Audio" button.

If you don't want the audio to play automatically, simply "uncheck" the "Automatic Audio" box (under the "Play Audio" button).

#### **3: Quizzes**

Some lecture boxes have "quizzes" associated with them. When a quiz is ready, the "Pop Quiz" button will be enabled. Take the quiz by clicking on the button.

#### **4: Videos**

Some lecture boxes have a video associated with them. When a video is available, the "Video" button will be enabled. Watch the video by clicking on the button.

#### **5: Report Card**

You can view your current scores by clicking on the "Report Card" button.

#### **6: Printing**

You can print the contents of a lecture box by clicking on the "Print" button.

### The Navigator

The "navigator" allows you to move from one item to the next. You'll find a navigator in the upper left hand corner of the chapter and quiz windows.

- *Navigator*

The four navigator buttons operate as follows:

- *Go to the first item*
- *Go to the previous item*
- *Go to the next item*
- *Go to the last item*

### The Quizzes

Quizzes consist of one or more questions. Each question may consist of one or more parts and may be multiple choice, true/false, fill-in-the-blank, or "selection".

#### **1: Answering the Questions**

Follow the instructions for each question, then click on the "OK" button to submit your answer.

#### **2: Moving through the Quiz**

You progress from one question to the next with the "navigator", which is a set of four buttons located in the upper left corner of the quiz window. The number of the question appears underneath the buttons.

#### **3: Audio**

Some questions may have associated audio. In some instances, the audio will play "automatically" when you enter the question. Click on the "Repeat Audio" button to play or repeat the sound.

#### **4: Report Card**

You can view your current scores by clicking on the "Report Card" button.

#### **5: Printing**

You can print the question by clicking on the "Print" button.

## The Report Card

The Report Card displays your scores for each of the quizzes. You can view your progress for each chapter and each quiz by clicking on the appropriate "Graph" link.

### User Options

In the main window, you can select "Strict Grading" by checking the checkbox. Strict grading means you must "complete" an entire chapter before you can progress to the next one.

To "complete" a chapter, you must visit every lecture box and complete every quiz inside the chapter.

You can "reset" all the chapters and quizzes by clicking on the the "Reset Chapters and Quizzes" button.